# **Einfach simulieren**

SPICE – Schaltungssimulation als unverzichtbares Hilfsmittel für den Schaltungsentwurf

**Beim Entwurf elektronischer Schaltungen ohne deren Simulation ist der Entwickler auf einen aufwendigen, mehrfach zu durchlaufenden Zyklus angewiesen. Dieser besteht aus Entwurf, Aufbau, Analyse und daraus gewonnenen Modifikationen der Schaltung, bis das Analyseergebnis deren gewünschte Funktion bestätigt. Mit der Unterstützung durch Computer und modellierte elektronische Bauelemente lässt sich das Verhalten einer Schaltung simulieren und die daraus gewonnenen Erkenntnisse können zeitsparend in das Zielergebnis umgesetzt werden.**

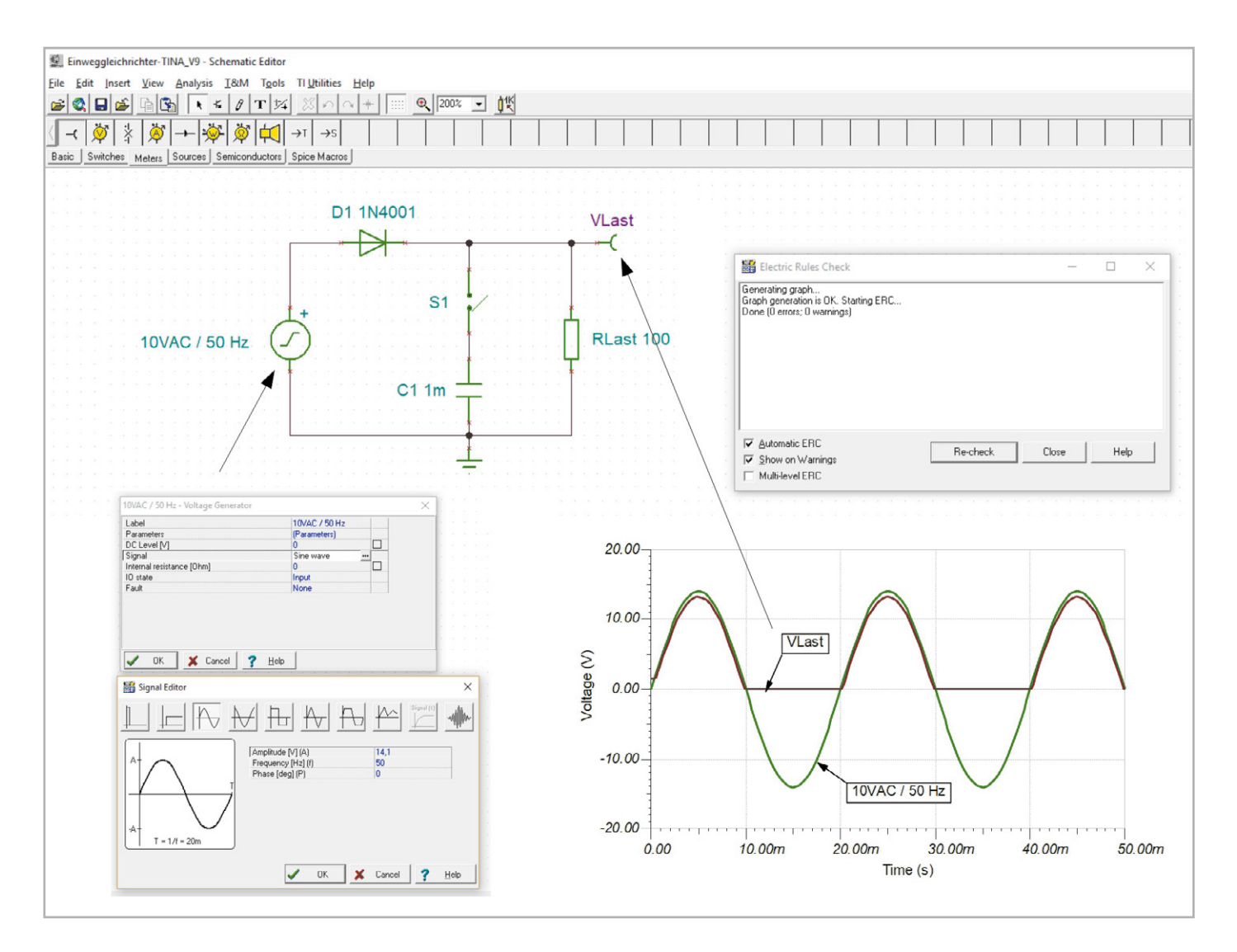

# SPICE-Varianten

Ein Klassiker unter den Simulationsprogrammen ist SPICE. SPICE ist die Abkürzung für "Simulation Program with Integrated Circuit Emphasis", was man als "Simulationsprogramm mit Betonung auf integrierten Schaltungen" übersetzen kann. Als Urahn aller Simulatoren für analoge Schaltungen wurde SPICE

ab 1973 an der University of Berkeley auf Grundlage der Programmiersprache FORTRAN entwickelt. Im Lauf der Jahre entstanden zunehmend detailliertere und leistungsstärkere Versionen, die ab 1985 mit SPICE 3 auf der Programmiersprache C beruhen. Seitdem ist eine Vielzahl freier und kommerzieller SPICE-Varianten mit unterschiedlichen Anwendungsschwerpunkten verfügbar.

Als freie Open-Source-Software steht heute Ngspice in der aktuellen Version 31 jedermann kostenlos zur Verfügung. Ngspice (**n**ext **g**eneration **spice**) ist ein Update der letzten Berkeley-SPICE-Version 3f5 und umfasst zugleich neue Funktionen und Bugfixes. Ngspice wird im Vorwort seines Benutzerhandbuchs als "universelles Schaltungssimulationsprogramm für die Analyse nichtlinearer und linearer Schaltungen, bestehend aus Widerständen, Kondensatoren, Spulen, gekoppelten Spulen, unabhängigen und gesteuerte Spannungs- und Stromquellen, verlustbehafteten und verlustlosen Leitungen, Schaltern, gleichförmig verteilten RC-Leitern

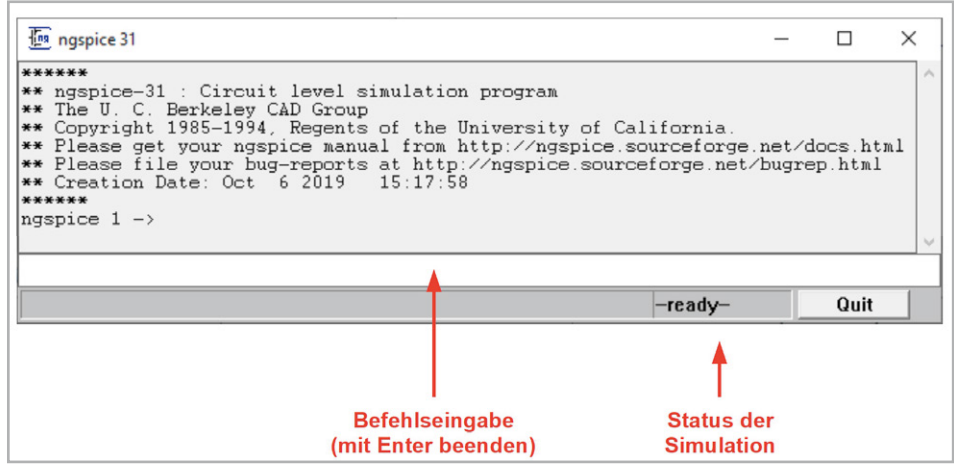

*Bild 1: Im Ngspice-Hauptfenster werden die SPICE-Kommandos als reiner ASCII-Text, d. h. ohne jede Formatierungszeichen, eingegeben.*

und den fünf häufigsten Halbleiterelementen: Dioden, Bipolartransistoren (BJT), Sperrschichtfeldeffekttransistoren (JFET), Metall-Halbleiter-Feldeffekttransistoren (MESFET) und Metall-Oxid-Feldeffekttransistoren (MOSFET)" bezeichnet. Als Analysemethoden sind verfügbar: Transient (Einschwingvorgang), DC, AC (Kleinsignal) und Rauschen.

## Schaltungsbeschreibung durch Netzlisten

In SPICE erfolgt die Beschreibung einer Schaltung in Form von rein textbasierten Netzlisten (Netlist, Beispiele s. u.). Als Grundlage für eine Netzliste dient ein Schaltplan mit eindeutig und widerspruchsfrei bezeichneten Knoten und den diese verbindenden, mit Namen versehenen und durch die Parameter ihrer Ersatzschaltbilder beschriebenen Bauelementen. Aus der Netzliste generiert SPICE systembeschreibende Differentialgleichungen, die mit geeigneten Algorithmen numerisch gelöst werden.

An zwei Beispielen soll dies exemplarisch demonstriert werden.

Vorbereitend wird Ngspice als ngspice-31\_64.zip aus dem Internet bezogen [1] und entpackt. Eine explizite Installation ist nicht erforderlich.

Der Aufruf der Datei ngspice.exe im Unterverzeichnis \bin (beim PC des Autors: D:\Downloads\Ngspice\ngspice-31\_64\Spice64\bin\ngspice. exe) öffnet das Ngspice-Hauptfenster (Bild 1).

Wir starten mit einem einfachen Beispiel.

#### Spannungsteiler in Ngspice

Zu den einfachsten Grundschaltungen der Elektrotechnik gehört der Spannungsteiler. Er besteht aus zwei in Reihe geschalteten Widerständen, an denen entsprechend ihrer Größe ein Bruchteil der an beiden gemeinsam anliegenden Spannung abfällt. In Bild 2 links wird das zugehörige Schaltbild gezeigt. Zur Erzeugung der die Anordnung beschreibenden Netzliste Bild 2 rechts oben werden die drei Knoten "in", "out" und "0" herangezogen.

Wir öffnen zum Erstellen der Netzliste einen ASCII-/ANSI-Editor (ohne Steuerzeichen, z. B. Notepad, PlainEdit, Notepad++, UltraEdit ...) und geben mit "Netlist Spannungsteiler" in die erste Zeile die Titelzeile ohne Anweisungscharakter ein. Zeile 2 "V1 in 0 10" besagt, dass die Spannungsquelle zwischen den Knoten "in" und "0" liegt (positiver Knoten zuerst!) und einen Wert von 10 V hat. Zeile 3 "R1 in out 20k" beschreibt

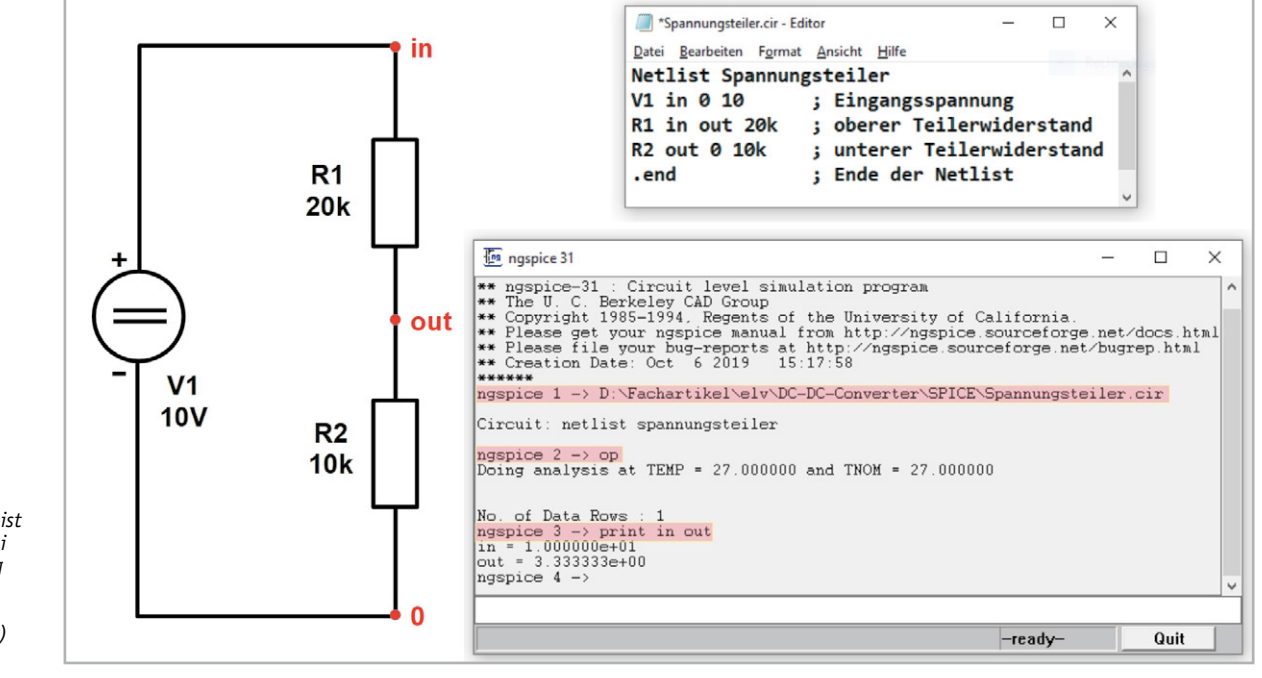

*Bild 2: Für einen Spannungsteiler ist die Ngspice-Datei zur Beschreibung der Schaltung (Circuit, deshalb Dateiendung .cir) denkbar einfach.*

den oberen Teilerwiderstand R1 zwischen den Knoten "in" und "out" mit einem Wert von 20 k. Dementsprechend muss Zeile 4 für den unteren Teilerwiderstand R2 zwischen den Knoten "out" und "0" mit einem Wert von 10 k "R2 out 0 10 k" lauten. Zeile 5 beendet mit ".end" die Netzliste.

Die Datei wird unter dem Namen "Spannungsteiler.cir" (cir: circuit) gespeichert. Der Pfad zum Speicherort wird als erstes in das Eingabefenster von Ngspice eingeben und mit Enter übernommen. Als Nächstes folgt die Eingabe von "op" zur Bestimmung des Arbeitspunkts (operating point). Mit der Eingabe von "print in out" werden die Spannungswerte am Knoten  $\ldots$ in" (V1=10 V) und am Knoten "out" (0,333\*V1=3,33) ausgegeben.

## Komplexeres Beispiel mit Grafikausgabe

Unser nächstes Beispiel beschreibt eine dreistufige RC-Leiter (RC ladder), bestehend aus drei Widerständen und drei Kondensatoren. Sie soll mit einem Spannungssprung angesteuert werden. Uns interessieren die daraus resultierenden Spannungsverläufe an den Knoten "in", "K1", "K2" und "out". Bild 3 fasst alles Wesentliche zum Nachvollziehen des Simulationsvorgangs zusammen: oben rechts das Schaltbild mit den Bauelementen R1, R2, R3, C1, C2, C3 und der Spannungsquelle V1. Aus dem Schaltbild ergibt sich die Netzliste oben links. Eine Zeile darin beschreibt V1 als DC-Spannungsquelle zwischen den Knoten "in" und "0" mit der Erweiterung um PULSE (0 5 1u 1u 1u 1 1 0). Diese ist wie folgt zu interpretieren: PULSE (Startspannung Endspannung Verzögerungszeit Anstiegszeit Abfallzeit Pulsbreite Wiederholperiode Phasenwinkel).

Der Pfad des Speicherorts, an dem die Netzliste "Triple-RC-Ladder.cir" abgelegt ist, wird wieder als Erstes in das Eingabefenster von Ngspice übernommen, gefolgt von den Anweisungen "op" und "tran 50u 50m".

Letztere bedeutet, dass alle 50 µs eine Simulationsrechnung bis zum Endzeitpunkt 50 ms (entsprechend 1000 Punkten) vorgenommen werden soll. Zum Abschluss wird mit "plot in K1 K2 out" die Grafik unten rechts vom zeitlichen Spannungsverlauf am Eingangsknoten "in", den beiden inneren Knoten "K1", "K2" und am Ausgangsknoten "out" erzeugt.

Die Berechnung von Betrag und die Phase der Knotenspannungen bei einer Wechselspannungsanregung der Leiter zwischen 1 Hz und 100 kHz mit 10 Simulationsfrequenzen in einer logarithmischen Frequenzdekade (51 Datenpunkte) wird von den Anweisungen im Steuerungsblock (beginnend mit ".control" und endend mit "endc") "ac dec 10 1 100k" gefolgt von "settype decibel out" der Netzliste in Bild 4 oben links ausgelöst. Die Anweisungen im Steuerungsblock ersparen deren fehlerträchtiges sukzessives Eintippen im Ngspice-Konsolenfenster. So genügt es, den Pfad zur Netzlistendatei "Triple-RC-Ladder-AC" als Erstes einzugeben. Nach dem Drücken der Enter-Taste erscheint dann sofort das Bodediagramm für Betrag und Phase der Ausgangsspannung in Bild 4 oben rechts.

# Grafische Benutzeroberflächen

An den zuvor besprochenen Beispielen wird deutlich, dass der Aufwand bereits für einfache Simulationen erheblich sein kann: Erstellen des Schaltbildes, dar-

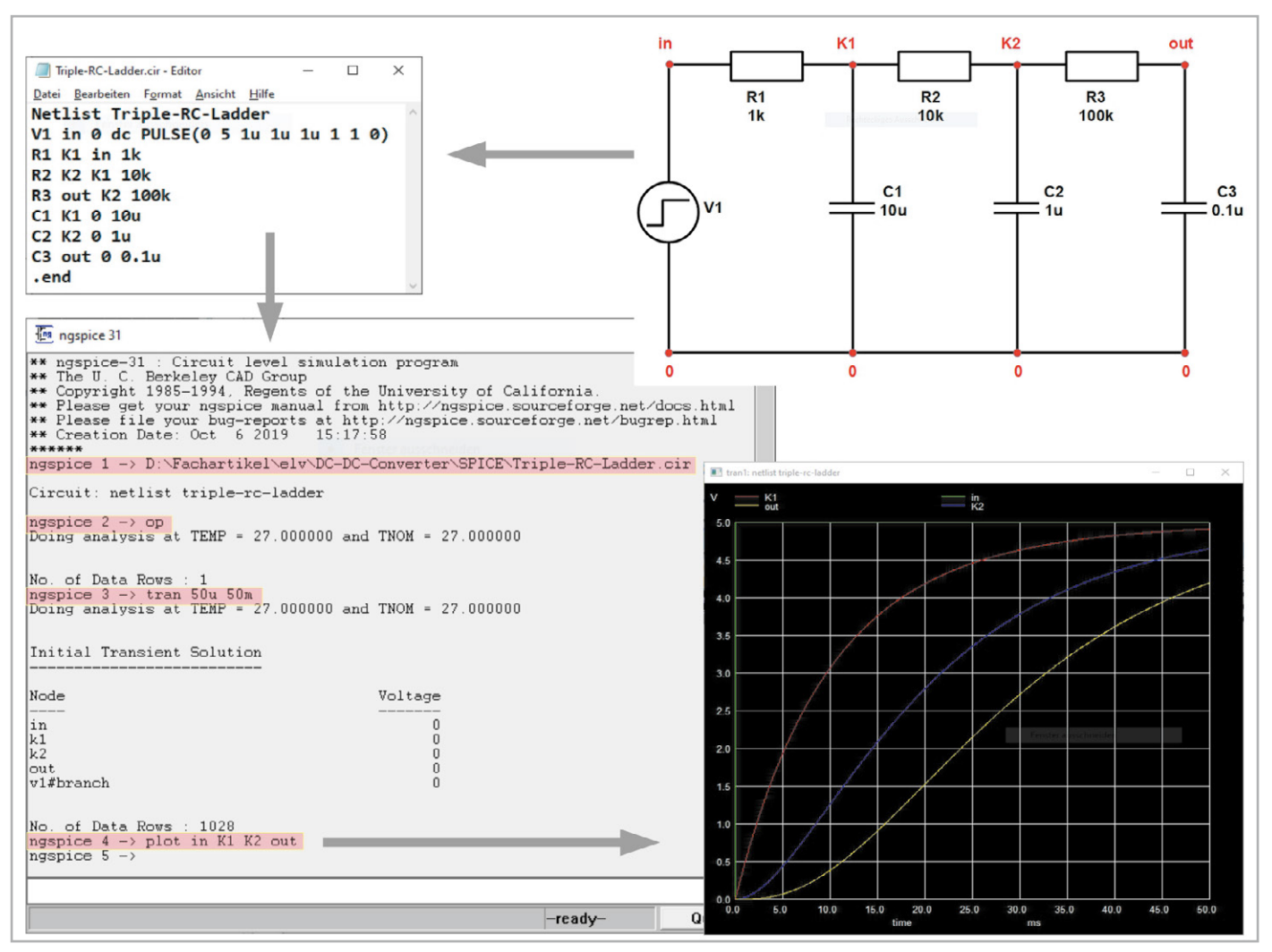

*Bild 3: Berechnung einer 3-stufigen RC-Leiter: Oben rechts das Schaltbild mit Knoten, oben links zugehörige Ngspice-Datei Triple-RC-Ladder.cir, unten links deren Auswertung, unten rechts Grafik mit dem zeitlichen Verlauf der vier Knotenspannungen als Antwort auf einen Spannungssprung am Eingang zu t=0 (Sprungantworten)*

aus die Netzliste ableiten und die Simulation im Ngspice-Konsolenfenster ggfs. parametrieren. Dabei sind logische und syntaktische Fehler möglich, die eine Simulation erschweren und zeitaufwendig machen können. Deshalb sind grafische Benutzerschnittstellen (GUI: Graphical User Interface) mit Schaltplaneditor, aus dem die Netzliste selbsttätig abgeleitet wird, eine enorme Erleichterung für den Anwender.

Die Zahl von GUIs, hinter denen die teilweise schwierig zu merkenden SPICE-Anweisungen meist vollständig verschwinden, ist beträchtlich. Hier ist eine unvollständige Übersicht aus der Wikipedia-Seite [2]:

- PSpice von Cadence Design Systems
- LTspice von Linear Technology
- TINA von DesignSoft
- TINA-TI von Texas Instruments
- Multisim von National Instruments
- B2 Spice von Beige Bag Software Inc.
- Felicitas PCBSim von Felicitas Customized Engineering GmbH
- HSPICE von Synopsys
- SystemVision von Mentor Graphics
- Altium Designer, für Windows
- Target 3001 enthält einen Spice-3f5- bzw. PSpice-kompatiblen Simulator
- Proteus (Software) enthält einen Spice-3F5- bzw. ProSpicekompatiblen Simulator
- Qucs (Quite Universal Circuit Simulator), Open-Source-Projekt

## Kostenlose GUI-basierte SPICE-Simulatoren

**LTspice XVII** von Linear Technologies (2017 von Analog Devices übernommen) ist ein hochleistungsfähiges SPICE-Simulatorprodukt mit schematischer Erfassung und Darstellung in Wellenform und bietet verbesserte Funktionen und Modelle für die einfache Simulation von geschalteten und linearen Spannungsreglern. Dadurch wurde die Entwicklung von Spannungskonvertern beschleunigt, sodass nun die meisten damit verbundenen Wellenformen in nur wenigen Minuten verfügbar sind.

Das Download-Paket enthält neben SPICE verschiedene Makromodelle für die meisten LT-Spannungsregler, 500 Modelle für Operationsverstärker sowie Widerstände, Transistoren, MOSFETs … . Auf der Homepage von Analog Devices unter [3] ist das aktuelle LTspice kostenlos verfügbar.

**TINA-TI** in der aktuellen Version v9.3.200.277 ist eine für Texas Instruments (TI) exklusiv lizenzierte SPICE-basierte analoge Simulationssoftware des ungarischen Softwarehauses DesignSoft. TINA steht für "Toolkit for Interactive Network Analysis" und erlaubt die DC-, Transienten- und Frequenzbereichsanalyse von nahezu jeder elektronischen Analogschaltung.

Besonders bemerkenswert sind TINAs Fähigkeiten zur Nachbearbeitung durchgeführter Simulationen. Virtuelle Instrumente erlauben die Messung und Begutachtung von Signalformen und -werten an jedem Punkt der simulierten Schaltung. Die Eingabe von Schaltplänen ist intuitiv, sodass sich TINA-TI nach kurzer Einarbeitungszeit von jedem Elektroniker nutzbringend einsetzen lässt.

Zu ermäßigten Preisen kann TINA-TI zu einer Vollversion mit integriertem Entwurfsprogramm für gedruckte Schaltungen (PCB-Designer) und vielen weiteren hochprofessionellen Funktionen wie "Mixed Signal Analysis" erweitert werden.

TINA-TI kann hier kostenlos heruntergeladen werden [4].

Sowohl für TINA als auch LTspice gibt es eine Vielzahl von Lernmaterialien, Komponentenbibliotheken, Referenzdesigns usw. im Web, was die Einarbeitung erleichtert und eine nahezu unerschöpfliche Quelle für Anregungen und Problemlösungen ist.

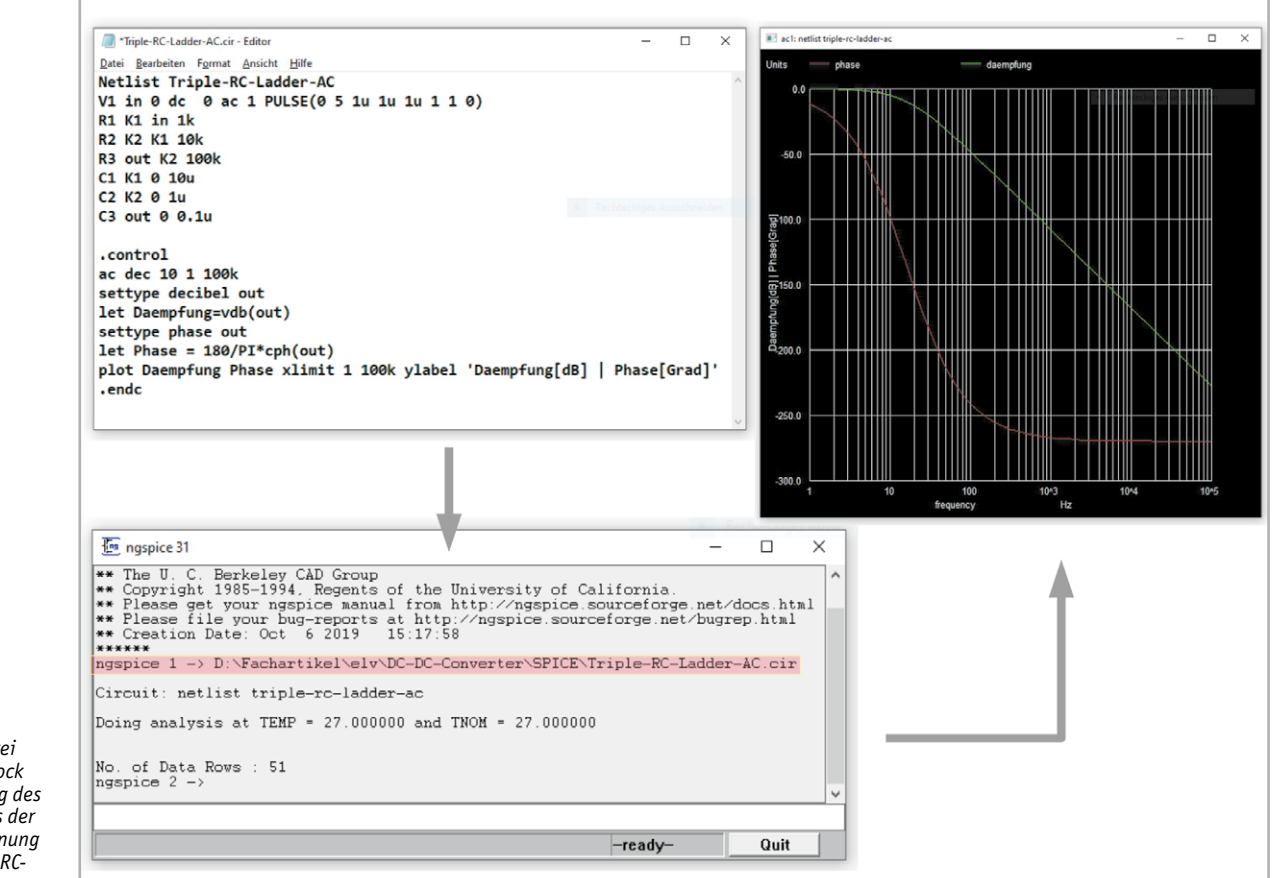

*Bild 4: .cir-Datei mit Control-Block zur Berechnung des Frequenzgangs der Ausgangsspannung der 3-stufigen RC-Leiter*

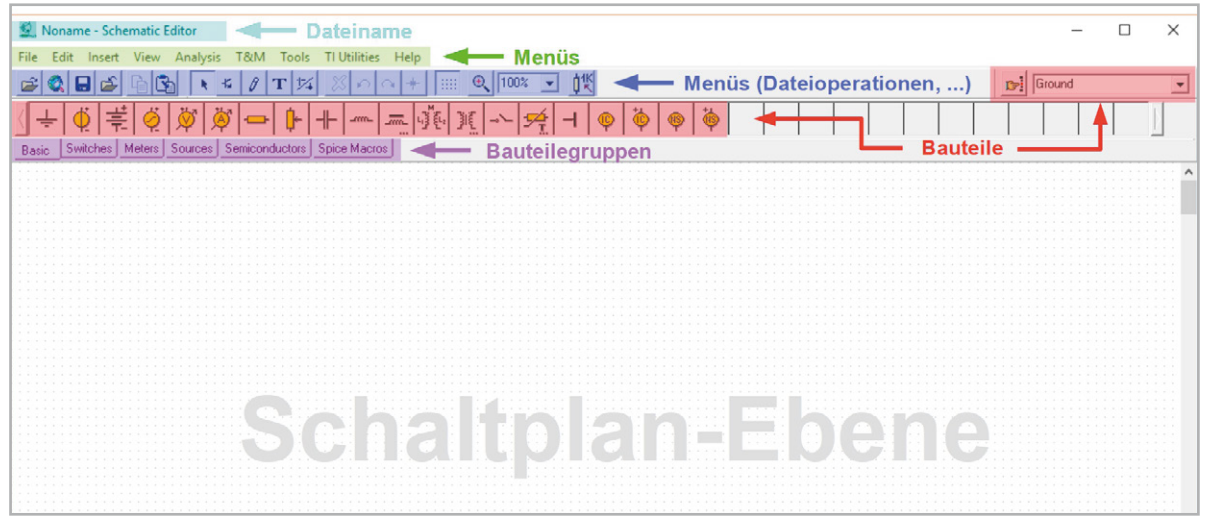

# Schaltungssimulation mit TINA-TI

Das Bedienkonzept von TINA ist äußerst durchdacht und orientiert sich kompromisslos an den Anforderungen eines Schaltungsentwicklers. So sind nach verblüffend kurzer Einarbeitungszeit beim Einsatz in Anwendungen mit einfacher und mittlerer Komplexität sehr gute Ergebnisse zu erzielen. Die Simulationsmodelle können auf den physikalischen Eigenschaften der zugehörigen Bauelemente beruhen oder abstrakt durch Angabe von Ein- und Ausgangsgrößen das Verhalten eines Funktionsblocks ohne Kenntnis seines inneren Aufbaus beschreiben. Mit der Syntax der im Hintergrund arbeitenden SPICE-Software hat man in der Regel keine Berührung.

Die aktuelle Version 12 von TINA Basic ist für etwa 100 Euro erhältlich [5]. Sie ist für die Simulation von Schaltungen mit analogen und digitalen Anteilen (Mixed Circuits) geeignet. Wer aber erste Erfahrungen mit TINA sammeln möchte, ohne Geld zu investieren, ist mit der kostenlosen TINA-TI-Software, der speziell für den Halbleiterhersteller Texas Instruments zugeschnittenen Version 9.3, bestens bedient.

TINA-TI beschränkt sich auf analoge Schaltungen und gibt es leider nicht in deutscher Sprache. Die Hürden der verfügbaren englischen Version dürften jedoch nicht allzu hoch sein.

Die nachfolgend beschriebenen Beispiele für den Einsatz von TINA spiegeln nur einen winzigen Teil aller Möglichkeiten wider. Aber durch fortlaufende Beschäftigung mit diesem Schaltungssimulationsprogramm wird man immer anspruchsvollere Anwendungen entdecken und froh sein, nicht allzu schnell an Grenzen zu stoßen.

# Erste Schritte mit TINA-TI

Download und Installation von TINA-TI ist Windows-typisch und braucht dem Durchschnitts-PC-Anwender nicht näher erläutert zu werden. Nach dem Aufruf von TINA-TI erscheint der Eingangsgrundbildschirm (Bild 5) und es kann sofort mit der Schaltplaneingabe begonnen werden.

Zuvor sollte sich der Neuling mit den zur Verfügung stehenden Schaltelementen vertraut machen. Dabei hilft die Mouseover-Funktion, mit der eine Kurzbeschreibung des Symbols, auf dem der Mauszeiger steht, daneben erscheint.

Bild 6 gibt einen Überblick über die Inhalte der Bauteilegruppen.

Das Verständnis all dieser Bauteile unterstützt die sehr gute, kontextsensitive Hilfe von TINA-TI äußerst hilfreich. Zusammen mit dem TINA-TI-Manual "Getting Started with TINA-TI" [6] und dem TINA-TI-Version-9-Quick-Start-Guide [7] und einer Vielzahl weiterer Lernmaterialien (Bücher, Artikel, Videos, Beispielanwendungen …) kann man sich einen guten Überblick verschaffen.

# Übung macht den Meister

Genug der grauen Theorie. Wir wollen jetzt an einigen Beispielen mit

wachsendem Schwierigkeitsgrad erste praktische Erfahrungen im Umgang mit TINA-TI sammeln.

*Bild 5: Die wesentlichen Elementgruppen des Hauptbildschirms von TINA-TI*

# Beispiel 1

#### **Einweggleichrichter**

Hier wollen wir als Beispiel die einfachste Form der Gleichrichterschaltung mit:

- einer Wechselspannungsquelle (Basic  $\rightarrow$  Voltage Generator)
- einer Diode (Semiconductors  $\rightarrow$  Diode)
- einem Lastwiderstand (Basic  $\rightarrow$  Resistor)
- einem Siebkondensator (Basic  $\rightarrow$  Capacitor)
- einem Masseanschluss (Basic  $\rightarrow$  Ground)

und

• einem Schalter (Switches  $\rightarrow$  Switch) besprechen.

Zusätzlich muss zur grafischen Darstellung der Messung ein Voltage Pin (Meters  $\rightarrow$  Voltage Pin) angeschlossen werden, dazu später mehr.

Die Komponenten werden nach Wahl der Bauteilegruppe aus der zugehörigen Bauteileauswahlleiste mit der linken Maustaste gelöst und als Symbol in der Schaltplanebene abgesetzt. Durch Drehen mit der Plustaste (90° rechts) oder der Minustaste (90° links) oder der Multiplikationstaste des numerischen Tastenblocks (spiegeln) wird das Bauteil wunschgemäß ausgerichtet. Bei dieser Gelegenheit kann man bereits einen Bauteilewert zuweisen (Rechtsklick Properties oder Doppelklick auf das Bauteil).

Sind alle Bauteile positioniert, werden sie über virtuelle Drähte miteinander verbunden. Ist die resultierende Schaltung fehlerfrei, liefert Analysis  $\rightarrow$  ERC (Electric Rules Check) keine Beanstandungen. Sollten Fehlermeldungen auftreten, kann man diese nacheinander antippen und wird durch eine Markierung auf den jeweiligen Bereich des Auftretens in der Schaltung verwiesen.

Der Signalquelle mit einer Effektivspannung von 10 VAC/50 Hz muss ein Sinussignal mit einer Amplitude von 10  $*$  1,414 V = 14,1 V mit einer Frequenz von 50 Hz zugewiesen werden (Einstellungen siehe Titelbild). Zusätzlich wird aus der Bauteilauswahlleiste im Bereich Meters noch ein Voltage Pin ausgewählt und zwischen Diode und Last angeschlossen. Dieser ist erforderlich, damit bei der Transienten-Analyse (oder

É

anderen Analysen) die simulierte Lastspannung grafisch ausgegeben wird. Man könnte aber genauso gut ein Voltmeter parallel zum Lastwiderstand anschließen.

Bei offenem Schalter S1 ist der Siebkondensator wirkungslos und die Spannung am Lastwiderstand besteht nur aus positiven Halbwellen der Eingangswechselspannung. Die negativen Halbwellen sind durch

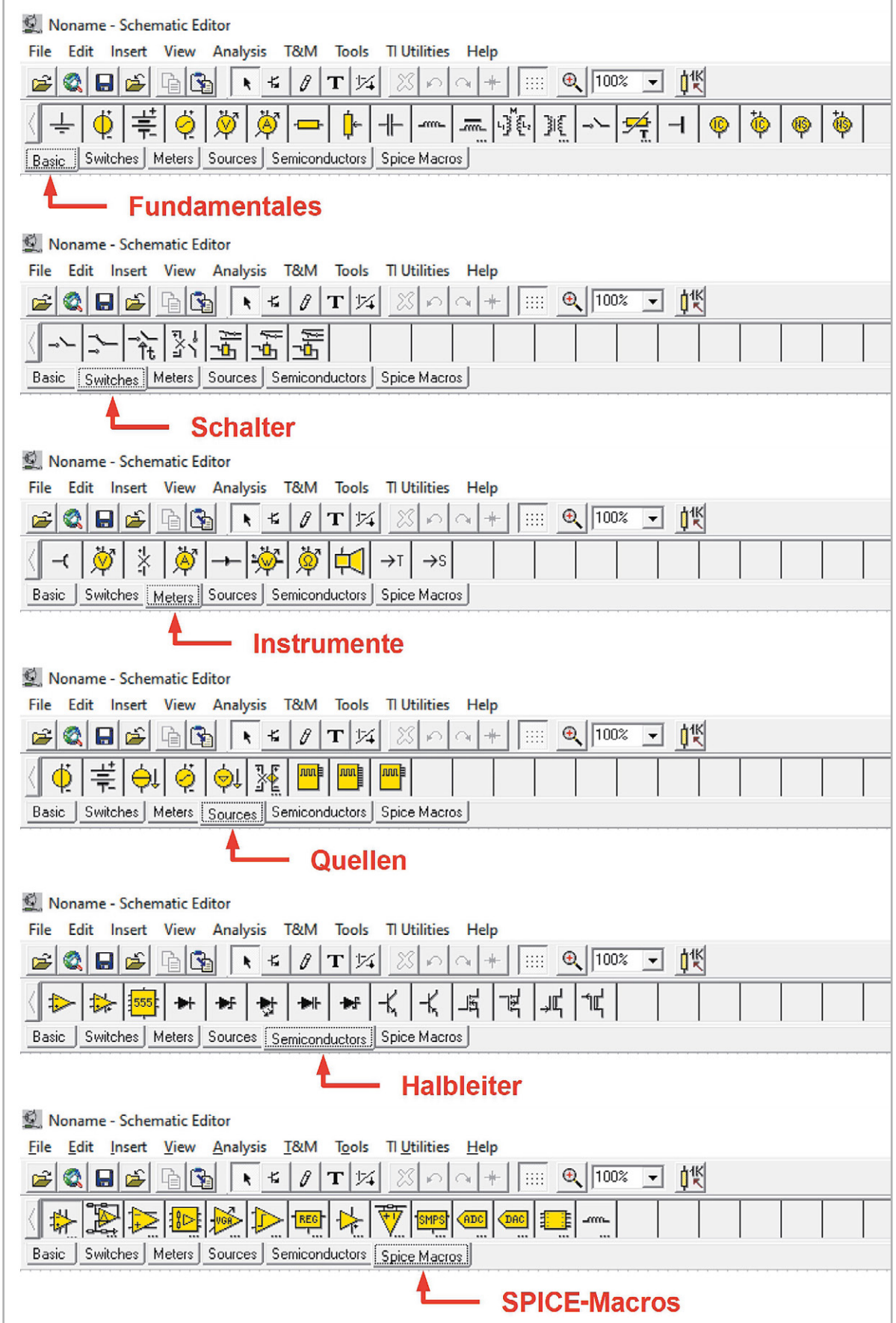

*Bild 6: Die Bauteile, für die TINA-TI fertige Makros bereithält, sind übersichtlich in Gruppen zusammengefasst.* 

Έ

die Ventilwirkung der Diode abgeschnitten, wie die Transientenanalyse über Ctrl-Alt-T zeigt. Die Graphenbeschriftung erhält man, indem man erst die Schaltfläche Autolabel (die mit Sinus, Pfeil und Fragezeichen) anklickt und dann die gewünschte Kurve. All das ist im Titelbild zusammengefasst.

Bis jetzt ist das Ergebnis der Gleichrichtung eine pulsierende Gleichspannung, die wir nun durch Zuschalten des Siebkondensators C1 mit Schalter S1 glätten. Dazu geht man mit dem Cursor über den Schalter und ändert seinen Zustand durch Drücken der linken Maustaste. Die Glättungswirkung hängt von der Größe des Siebkondensators und des Lastwiderstandes ab. Wir führen mit Ctrl-Alt-T wieder die Transientenanalyse durch

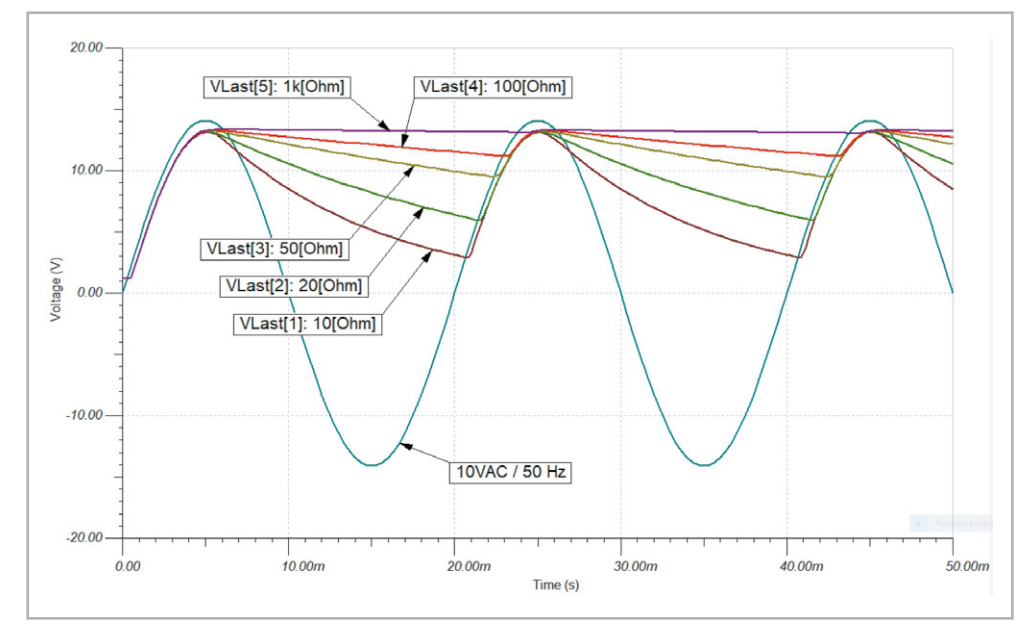

*Bild 7: Die fünf Spannungsverläufe des Einweggleichrichters mit unterschiedlichen Siebkapazitäten*

und sehen die Glättung in der grafischen Darstellung. Dem Siebkondensator können wir über das Select Control Object im Menübar zusätzlich z. B. fünf Werte zuweisen, die dann nacheinander angewendet werden und zu Bild 7 führen. Dazu gehen wir zunächst auf Analysis  $\rightarrow$  Select Control Object. Der Cursor ändert seine Gestalt. Mit dem neuen Cursor wird nun das Schaltelement angeklickt, dessen Wert schrittweise verändert werden soll.

Es öffnet sich das Fenster zur Eingabe der Parameter des zu variierenden Bauteils. Wenn man den Bauteilewert anklickt, öffnet sich ein neues Fenster, in dem man Anfangs- und Endwert sowie Zahl der Variationen mit linearem oder logarithmischem Abstand definieren kann. Bei so nicht erzielbaren Werten kann man auch eine Liste mit beliebigen Bauteilwerten vorgeben.

Mit jedem Wert findet die Transientenanalyse statt. Alle Ergebnisse zusammen werden in einer Grafik zusammengefasst. So kommt Bild 7 zustande, wo dem Lastwiderstand fünf Werte von 10 bis 1000 Ω zugewiesen wurden. Derartige Control-Objekte werden im Schaltplan mit einem Stern markiert.

Wie man sieht, ist bei einem Lastwiderstand von 1 kΩ die gesiebte Gleichspannung am Lastwiderstand nahezu vollständig geglättet.

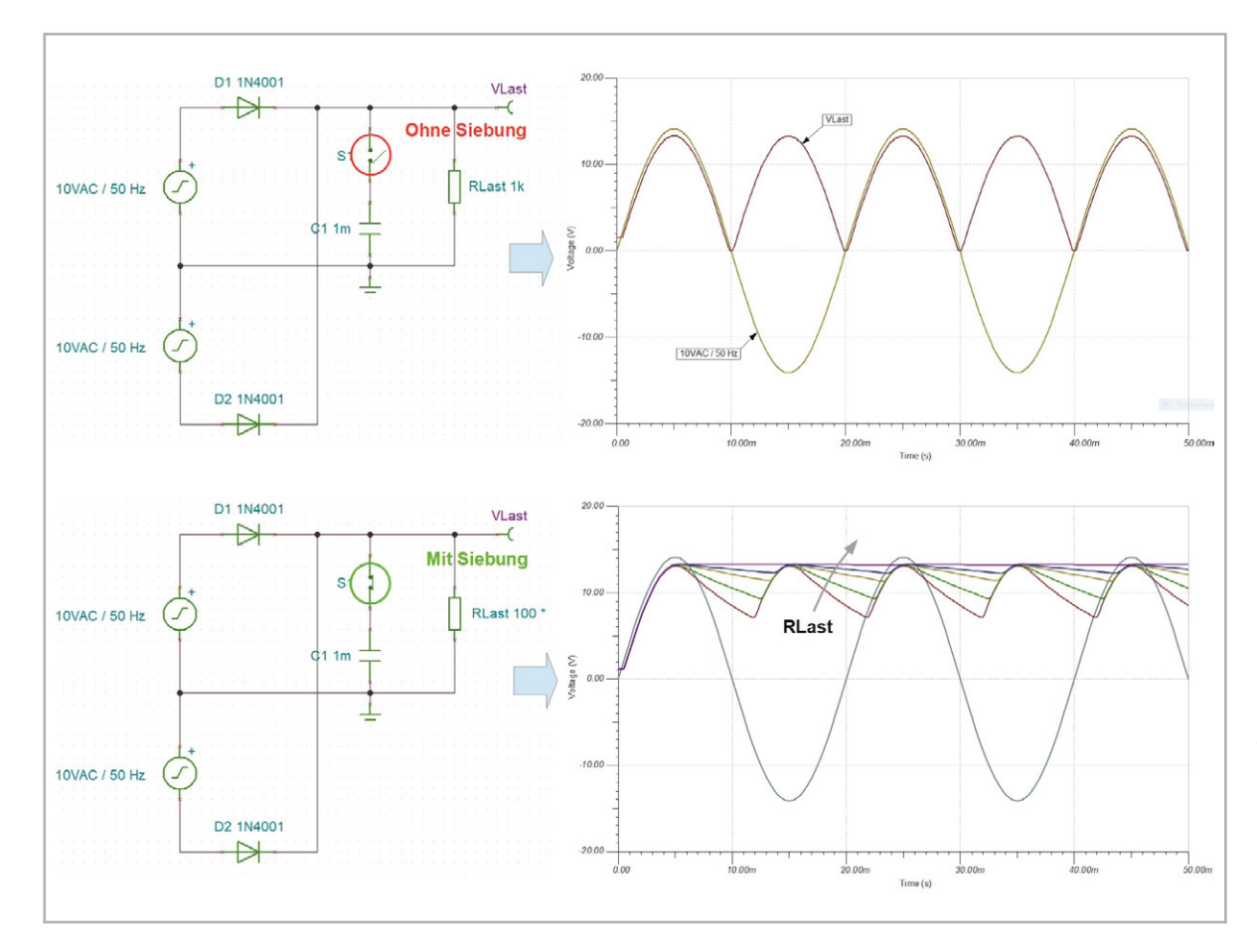

*Bild 8: Bei der Zweiweggleichrichtung entstehen nur unipolare, aneinandergereihte Spannungshalbwellen. Die Siebkapazitäten können deshalb kleiner sein als beim Einweggleichrichter.*

É

# Beispiel 2

#### **Doppelweggleichrichter**

Entsprechendes gilt für den Doppelweggleichrichter. Die wichtigsten Resultate der Simulation sind in Bild 8 zusammengefasst. Die Welligkeit der geglätteten Gleichspannung hat sich hier weiter verbessert, weil die Entladung des Siebkondensators beim Zweiweggleichrichter nur halb so lange wie beim Einweg-

gleichrichter dauert. Der Siebkondensator wird immer dann nachgeladen, wenn die Spannung der gleichgerichteten Sinushalbwellen größer ist als die Ladekondensatorspannung.

# Beispiel 3

#### **Brückengleichrichter**

Die Ergebnisse eines Brückengleichrichters für eine einphasige Spannungsquelle sind ebenso abzuleiten. Hier werden Halbwellen der Sinus-

*Bild 9: Die Funktion der Schaltung eines Brückengleichrichters mit Siebkapazität und Lastwiderstand ist mit TINA-TI denkbar einfach zu simulieren.*

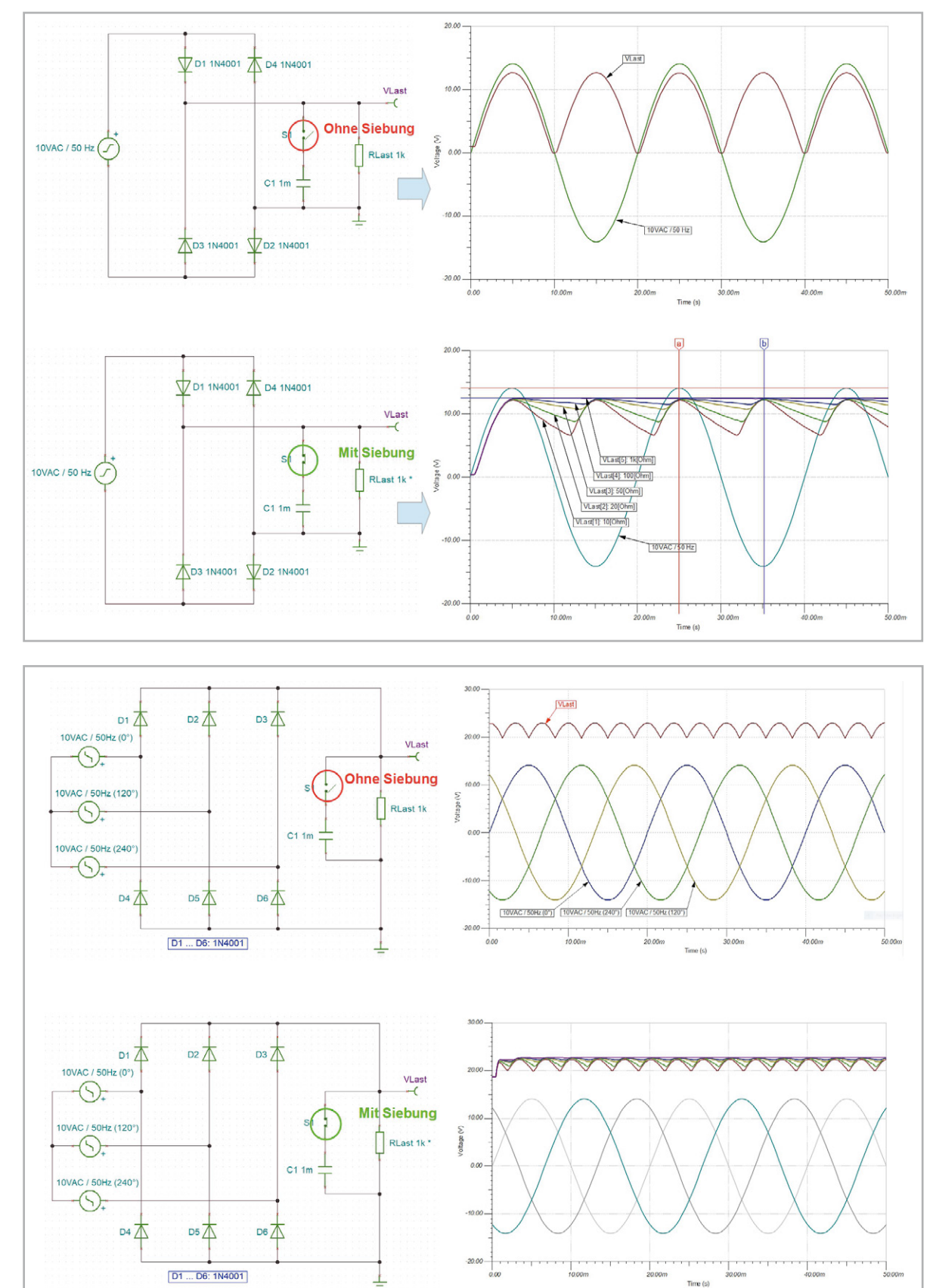

*Bild 10: Hier ist der Siebaufwand der gleichgerichteten Phasenspannungen am geringsten.*

quelle über zwei Dioden der Brücke stets in der gleichen Richtung durch die Last geleitet. In Bild 9 sieht man, dass bei positiver Halbwelle an der oberen Ausgangsklemme der Quelle der Strompfad über D1  $\rightarrow$  RLast  $\rightarrow$  D2 verläuft. Liegt die positive Halbwelle an der unteren Ausgangsklemme der Quelle, ist der Strompfad D3  $\rightarrow$  RLast  $\rightarrow$  D4. Die Last wird also bei jeder Halbwelle in der gleichen Richtung vom gleichgerichteten Strom durchflossen. Allerdings muss man eine Spannungsreduktion in Höhe von zwei Diodenschwellspannungen (ca. 1,5 … 1,6 V) hinnehmen.

#### Beispiel 4

Έ

#### **Drehstrombrückengleichrichter**

Zum Abschluss noch eine Drehstrombrückengleichrichterschaltung. Hier ist zu beachten, dass bei den drei Spannungsquellen Phasenwinkel von 0°, 120° und 240° vorzugeben sind, wie es den Strangspannungen beim Drehstrom entspricht. Man erkennt, dass bereits die ungeglättete Gleichspannung relativ gering gewellt ist und mit den Siebkapazitäten aus den vorangegangenen Beispielen die qualitativ sauberste Gleichspannung entsteht. Die Ergebnisse fasst Bild 10 zusammen.

#### Beispiel 5

#### **Integrator**

Eine weitere lehrreiche Schaltung ist die des invertierenden Integrators mit einem Operationsverstärker. Die mit TINA-TI simulierte Schaltung ist auf der linken Hälfte von Bild 11 zu sehen, rechts von oben nach unten die Ausgangssignale als Reaktion auf die Eingangssignale Sprungfunktion, Rechtschwingung und Kosinusschwingung. Die Schaltung integriert die negierte Zeitfunktion am Eingang über der Zeit durch Ladung des Rückkoppelkondensators C1. Das geht umso schneller, je kleiner C1 und R1 sind. Anschaulich erklärt bedeutet das die Ermittlung der mit -1 multiplizierten Fläche unter der Eingangsfunktion. Bei der Sprungfunktion als Eingangssignal würde sich theoretisch eine bis ins Unendliche abfallende Rampe ergeben, in der Praxis ist damit aber kurz vor dem Erreichen der

$$
V_{out}(t) = -\frac{1}{R_1 C_1} \int_{\tau=0}^{t} V_{GI}(\tau) d\tau
$$
  
\n
$$
V_{GI}(t) = \sigma(t) \Rightarrow V_{out}(t) = -\frac{t}{R_1 C_1} \sigma(t): \text{ Sprungfunktion}
$$
  
\n
$$
V_{GI}(t) = r(t) \Rightarrow V_{out}(t) = -\frac{d(t)}{R_1 C_1} \qquad r(t): \text{ 50-Hz-Rechteckschwingung}
$$
  
\n
$$
d(t): \text{ 50-Hz-Dreieckschwingung}
$$
  
\n
$$
V_{GI}(t) = \cos(2\pi ft) \Rightarrow V_{out}(t) = -\frac{\sin(2\pi ft)}{R_1 C_1}
$$

*Gleichung 1*

negativen Versorgungsspannung (Sättigung) Schluss. In der Gleichung 1 ist das Gesagte mathematisch formuliert. Bei einer bipolaren Rechteckschwingung wird der Kondensator in den negativen Halbwellen geladen und in den positiven Halbwellen entladen. Die Ladekurve ist folglich eine Dreiecksspannung.

Bei der Kosinusfunktion als Eingangssignal ist es entsprechend: Im Bereich der abfallenden Flanken des Kosinus ergeben sich negative Halbwellen einer Sinusschwingung, die ansteigenden Flanken führen zu den positiven Sinushalbwellen. Mit abnehmendem R1 bzw. C1 nimmt die Amplitude der Sinusschwingung zu.

Durch Experimentieren mit verschiedenen Werten und Zuhilfenahme der Messcursorfunktion von TINA-TI kann man ein intuitives Verständnis der Schaltungsfunktion gewinnen. So ist es anschaulich, dass mit wachsender Frequenz der Kondensatorwiderstand abnimmt, wodurch die Ausgangsspannung zunehmend gegengekoppelt wird und die Verstärkung abnimmt, wie der Wechselspannungsübertragungsfunktion (AC Transfer Characteristic) zu entnehmen ist. Sie lässt

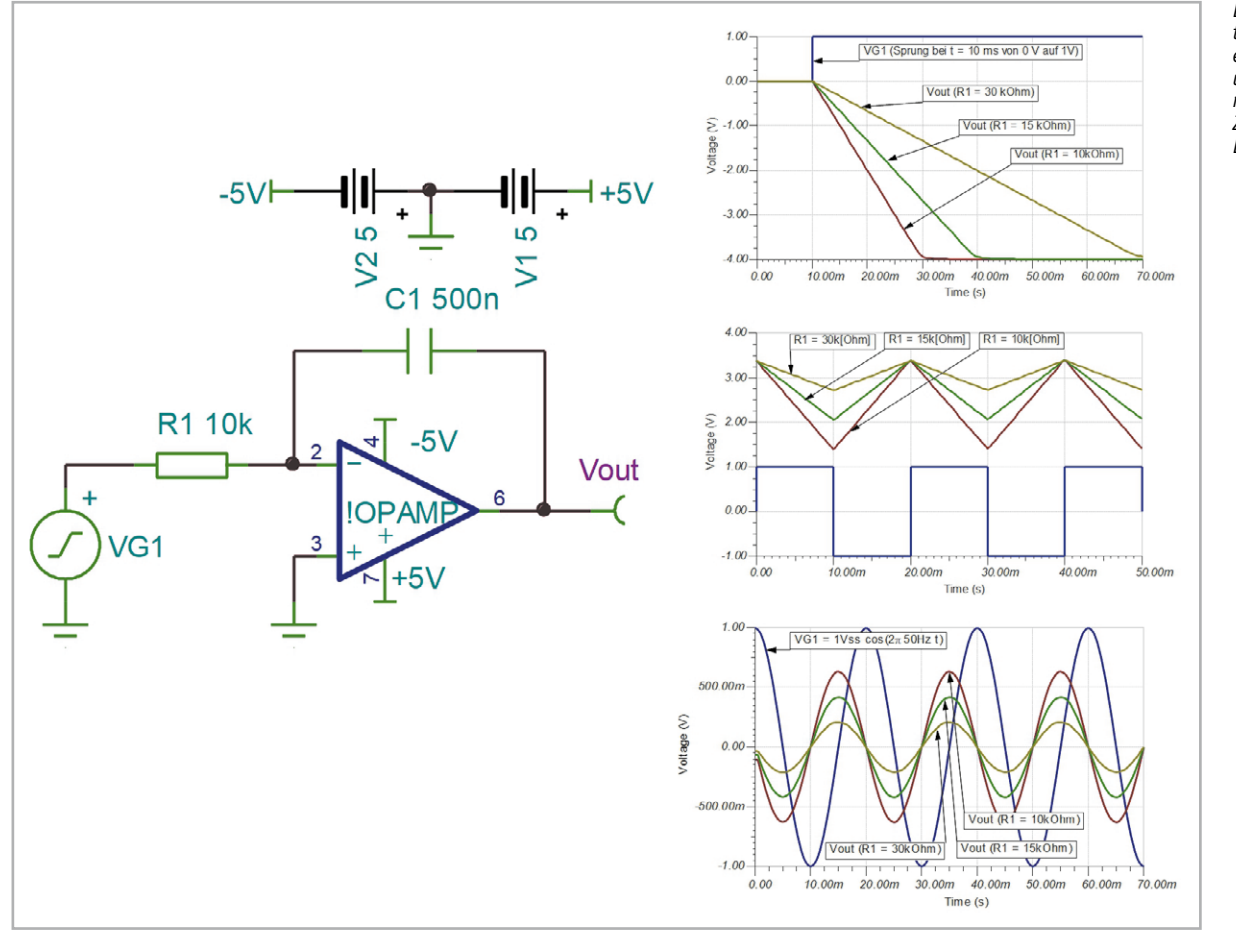

*Bild 11: Der invertierende Integrator ermittelt die Fläche unter der mit -1 multiplizierten drei Zeitfunktionen der Eingangsspannung.* 

sich mit drei Mausklicks über Analysis  $\rightarrow$  AC Analysis  $\rightarrow$  AC Transfer Characteristic (oder die Tasten CTRL-ALT-A) blitzschnell und mühelos gewinnen.

#### Beispiel 6

#### **Leistungsarmer Schalter**

MOSFETs (Metal Oxide Semiconductor Field Effect Transistor) gehören zu den spannungsgesteuerten Halbleitern, bei denen lediglich beim Anlegen einer Spannung an die Gate-Steuerelektrode ein winziger Ladestrom in die Kapazität unter der Gate-Elektrode fließt. Mit deren Aufladung ist der Stromfluss in das Gate bendet.

Der in Bild 12 gezeigte Transistor ist ein n-Kanaltyp (Pfeil weist auf Kanal) und sperrt bei kurzgeschlossener Gate-Source-Strecke (gestrichelt: selbstsperrender Anreicherungstyp). Die vielfältigen Informationen über Spannungen und Ströme werden durch Starten des Interactive Modes in TINA Basic V12 automatisch in die Schaltung eingetragen und erleichtern deren Analyse ungemein. In TINA-TI müssen sie gezielt durch Einsatz z. B. des virtuellen Multimeters erlangt werden. Interessant ist, dass sich mit weniger als 1 mW Ansteuerleistung (867 µW) knapp 10 W Leistung (9,86 W) schalten lassen.

## Audioverstärker LM386 in TINA-TI

Der LM386 ist seit einigen Jahrzehnten die erste Wahl, wenn es um einen IC-Audioverstärker mit kleiner Betriebsspannung und typischer Ausgangsleistung um 0,5 Watt bei geringstem Beschaltungsaufwand geht. Die Schaltung wurde Ende der 1960er-Jahre von Ernest Leroy bei Motorola für eine Benzineinspritzung entworfen (https://en.wikipedia.org/wiki/LM386).

Aus dem Datenblatt "LM386 Low Voltage Audio Power Amplifier" von Texas Instruments (TI) wurden das Innenschaltbild, das Pinout und drei Verstärkerschaltungen zusammengestellt. Beim Versuch, deren Frequenz- und Phasengänge in Form eines Bodediagramms mit TINA-TI zu ermitteln, stößt man zunächst auf eine Schwierigkeit. Obwohl der Chip von TI heute noch produziert wird, ist in der Makrobibliothek von TINA-TI kein LM386-Makro zu finden. Die Suche im Internet z. B. nach einer .cir-Datei (SPICE-Netzliste) führte aber auf die Homepage der Fakultät für Electrical, Computer and Energy Engineering (ECEE) der Colorado State University in Boulder USA. Hier findet man unter dem Link [8] die Datei LM386.cir.

# SPICE-Netzliste in TINA-Macro wandeln

TINA-TI bietet mithilfe des Macro-Wizards eine einfache Möglichkeit des Imports von SPICE-Netzlisten, die in Makros gewandelt und dann der Makrobibliothek hinzugefügt werden können. Die dazu notwendigen Schritte sind in Bild 14 zusammengefasst und werden nachfolgend beschrieben.

IN TINA-TI wird über Tools  $\rightarrow$  New Macro Wizard das Eingabefenster für den Pfad zur Datei LM386.cir geöffnet. Ist dies erfolgt, öffnet ein Klick auf die Schaltfläche "Next>" das Auswahlfenster für die Gestalt des neuen Makros. Standardmäßig ist die rechteckige Gestalt (Shape) des physikalischen ICs mit dem zugehörigen Pinout gewählt (Autoshape). Ist man damit zufrieden kann man auf "Next>" klicken und im sich öffnenden "Save Macro"-Fenster Namen und Speicherort des fertigen Makros festlegen. Man kann aber auch zuvor für das neu generierte Makro eine andere Shape editieren, z. B. das meist verwendete OV-Dreieck.

Das neue LM386-Macro kann in TINA-TI nun über Insert  $\rightarrow$  Macro ... von seinem Speicherort auf die Schaltplanebene geladen und zur fertigen Schaltung vervollständigt werden.

#### Analysebeispiele mit dem LM386

Bild 15 fasst das mit TINA-TI editierte Schaltbild aus Bild 13 unten Mitte eines linearen Verstärkers mit dem Bodediagramm (Amplitudenund Phasengang zwischen 10 Hz und 3 MHz) und dem durch eine Transientenanalyse gewonnenen Diagramm des Einschwingvorgangs (Transientenanalyse von 0 bis 20 ms) zusammen. Wenn die in TINA-TI umgesetzte Schaltung frei von formalen Fehlern ist (Test mit ERC: Electric Rules Check), sind beide Diagramme buchstäblich mit jeweils einem Tastendruck verfügbar. Ctrl-Alt-A erzeugt das Bodediagramm, Ctrl-Alt-T den Einschwingvorgang.

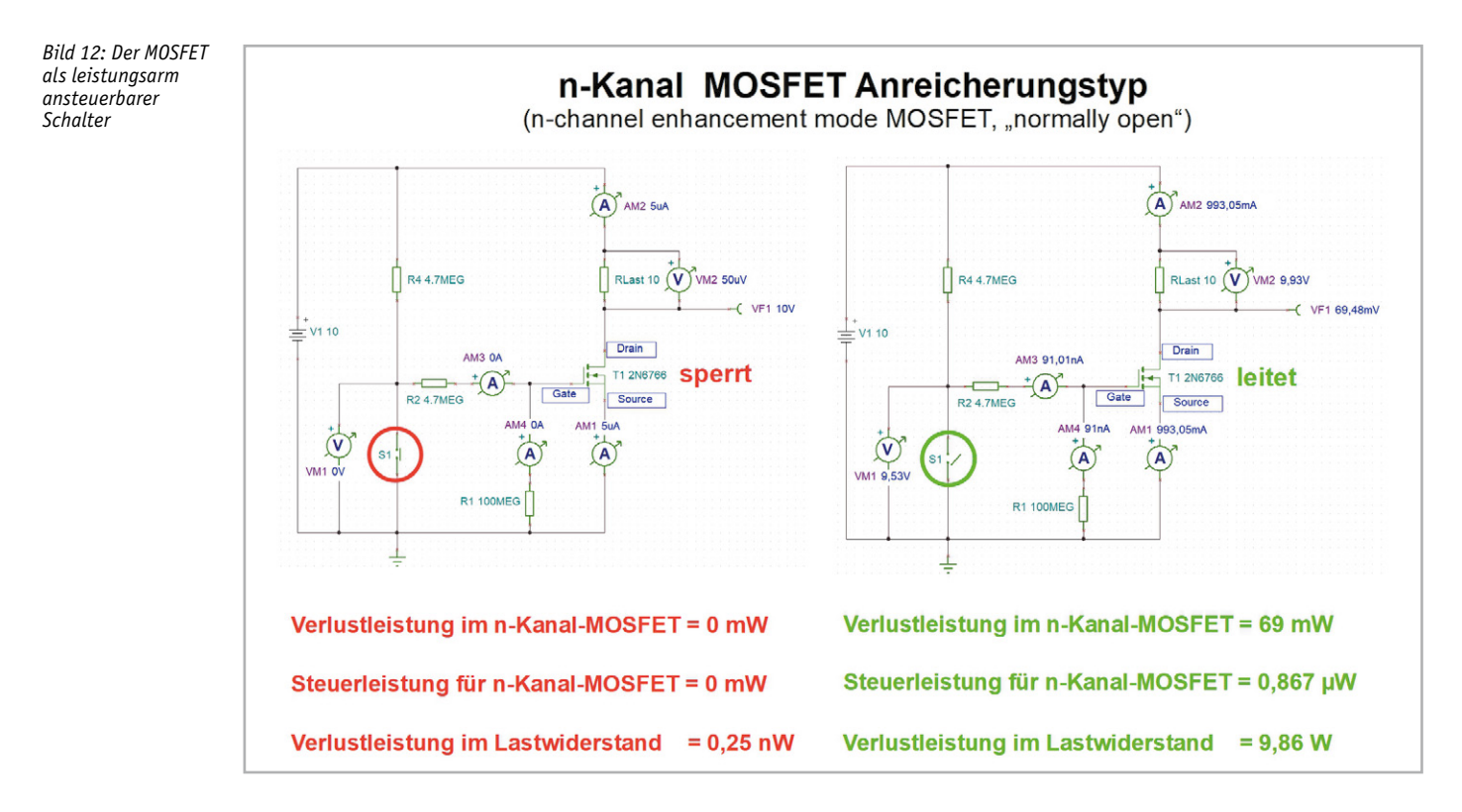

Dem Amplitudengangdiagramm lässt sich entnehmen, dass die 3-dB-Bandbreite der Schaltung 190 Hz bis 170 kHz beträgt. Im Zusammenwirken mit einem kleinen Lautsprecher sind schwach ausgeprägte Tiefen zu erwarten. Dem wirkt die Schaltungsvariante in Bild 13 unten rechts durch eine Bassanhebung entgegen. Das Resultat zeigt Bild 16 mit einer Anhebung der Amplitude bei 130 Hz um 5 dB, was sich in einem volleren Sound niederschlägt. Allerdings ist die Grundverstärkung wegen der unbeschalteten verstärkungsbestimmenden Pins G1 und G8 um etwa 25 dB abgesenkt. Das zeigt sich auch bei der Transientenanalyse, wo nach abgeklungenem Einschwingvorgang ab etwa 10 ms eine Ausgangsspannung mit konstanter Amplitude von etwa 0,1 V einstellt, gegenüber 1,8 V in der

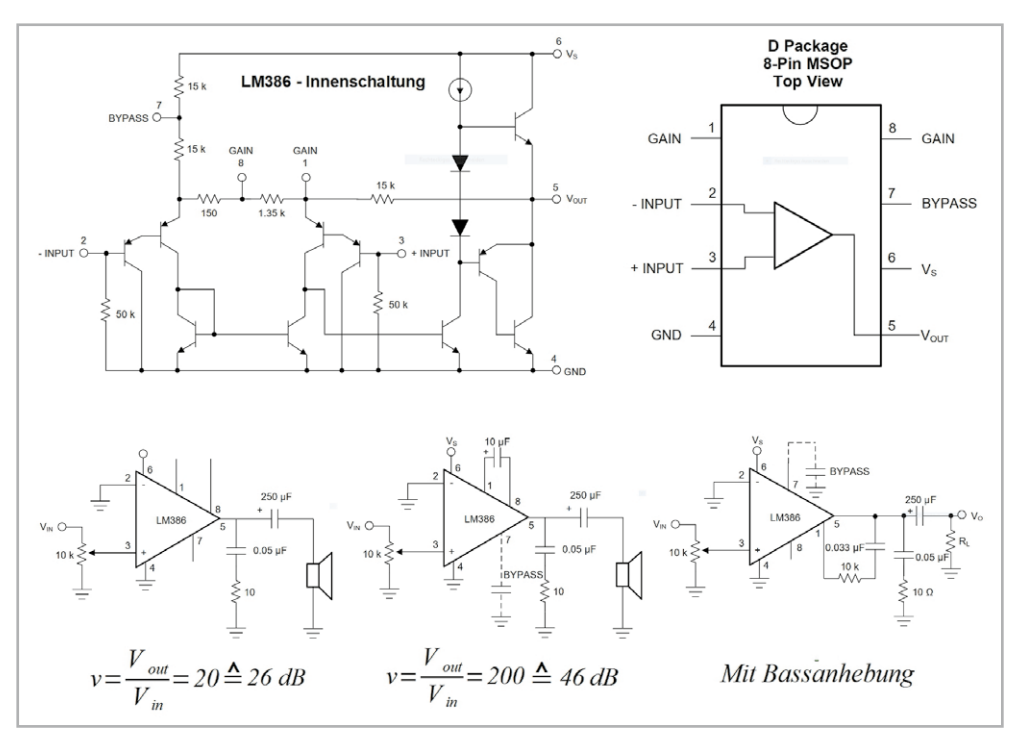

*Bild 13: Der Audioverstärker LM386 ist ein wahrer Oldie, aber immer noch up to date.*

Variante ohne Tiefenbetonung. Der Rückgang auf ein Achtzehntel, entspricht genau der um 25 dB geringeren Grundverstärkung.

#### Signalgeneratoren

Eine im Datenblatt des LM386 angegebene Schaltung eines Wien-Brücken-Sinusgenerators konnte nicht simuliert werden, da für die dort verwendete Glühlampe zur Amplitudenstabilisierung kein SPICE-Modell zu finden war. So wurde die klassische Grundschaltung nach Bild 17 ohne

jegliche Feinheiten umgesetzt und in der Simulation schnell zum Laufen gebracht. Hier zeigte sich, dass die Schaltungsrealisierung mit dem LM386 einige Schwierigkeiten macht. Mit der Dimensionierung nach den Formeln in Bild 17 schwang der simulierte Oszillator nicht an. Das ist verständlich, denn der LM386 hat ja nur eine Verstärkung von 200, der ideale OV dagegen von Unendlich.

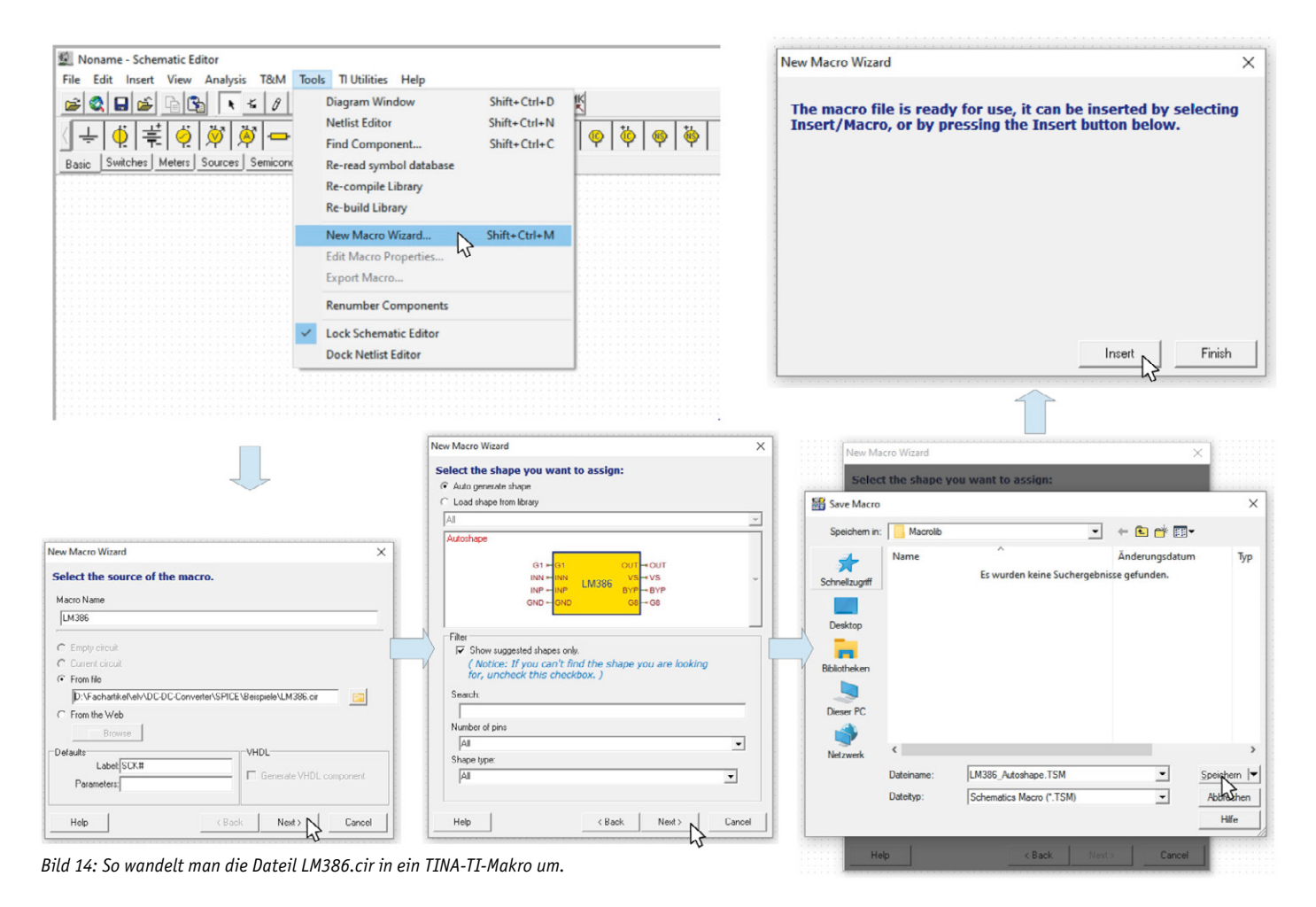

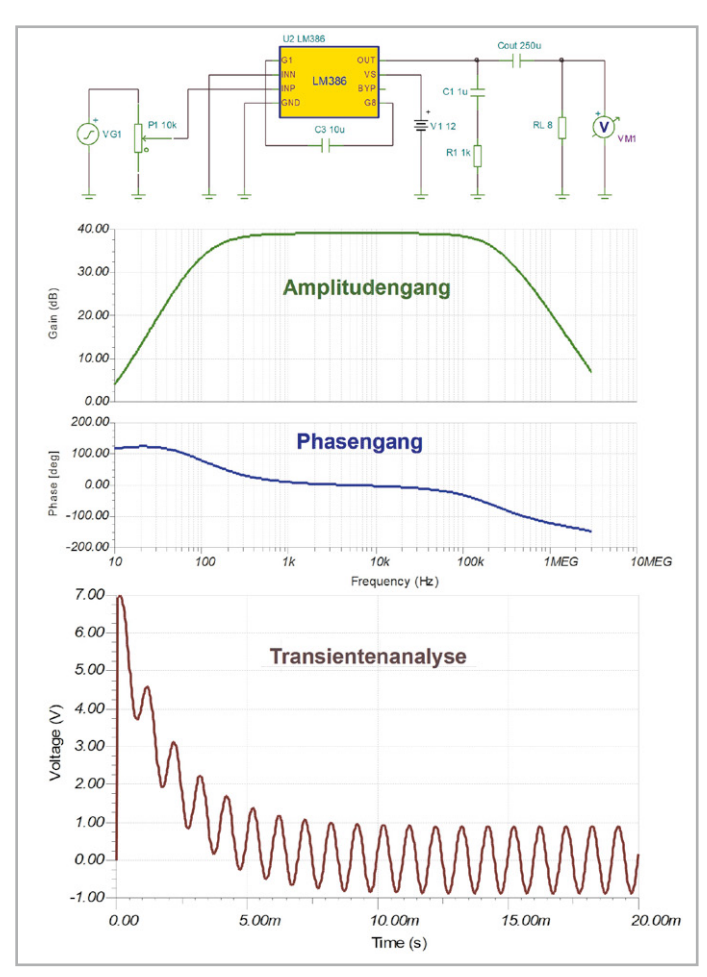

*Bild 15: Wenn man die verstärkungsbestimmenden Pins G1 und G8 mit einem Kondensator von 10 µF beschaltet, ist die Verstärkung mit 200 maximal groß.*

Durch experimentelles Herantasten waren die Werte von R1 und R2, bei denen der Oszillator nach dem Einschalten seinen Betrieb aufnahm und die mit dem virtuellen Oszilloskop gemessene Sinuskurve geringstmöglich Verzerrungen aufwies, schnell gefunden (Bild 18). Dazu muss man wissen, dass R2 geringfügig größer als 2⋅R1 sein muss, um ein sicheres Starten des Oszillators zu gewährleisten. Bei einem e von 0,05 ergibt sich nach der 2. Gleichung in Bild 17 ein Wert für die Spannungsverstärkung von Gv=3,1. Im Ergebnis liefert der Oszillator einen sauberen Sinus mit einer Frequenz von 1 kHz und einer Amplitude von 1 Vss. Bis zu Lastwiderstandswerten von 10 Ω herunter sind keine Auswirkungen auf Amplitude und Frequenz zu beobachten. Die Nagelprobe eines praktischen Aufbaus steht allerdings noch aus.

#### Beispiel mit TL081C

Als weiteres Beispiel soll eine Schaltung simuliert werden, die gleichzeitig eine Dreieck- und eine Rechteckschwingung erzeugt (Bild 19). Dabei werden zwei TL081C-Operationsverstärker OV1 und OV2 eingesetzt. OV1 ist ein invertierender Integrator, der den als nichtinvertierender Schmitt-Trigger (Komparator mit Hysterese) arbeitenden OV2 ansteuert (siehe Kasten "Nichtinvertierender Schmitt-Trigger). Die Integratorspannung steigt so lange an, bis sie die obere Schaltschwelle von OV2 erreicht, worauf dessen Ausgang auf Vmax springt.

Daraufhin ist die Eingangsspannung des Integrators konstant positiv, die dieser zu einer stetig abfallenden Ausgangsspannung aufintegriert. Erreicht diese die negative Schaltschwelle des Komparators V2, springt dessen Ausgang auf Vmin und die Ausgangsspannung des Integrators beginnt wieder so lange zu steigen, bis die positive Schaltschwelle von V2 erreicht ist. Dadurch springt dessen Ausgang wieder auf Vmax und ein neuer Zyklus beginnt. Weil der Ausgang von V2 immer zwischen Vmax und Vmin hin und her springt, liefert er eine bipolare Rechteckspannung mit

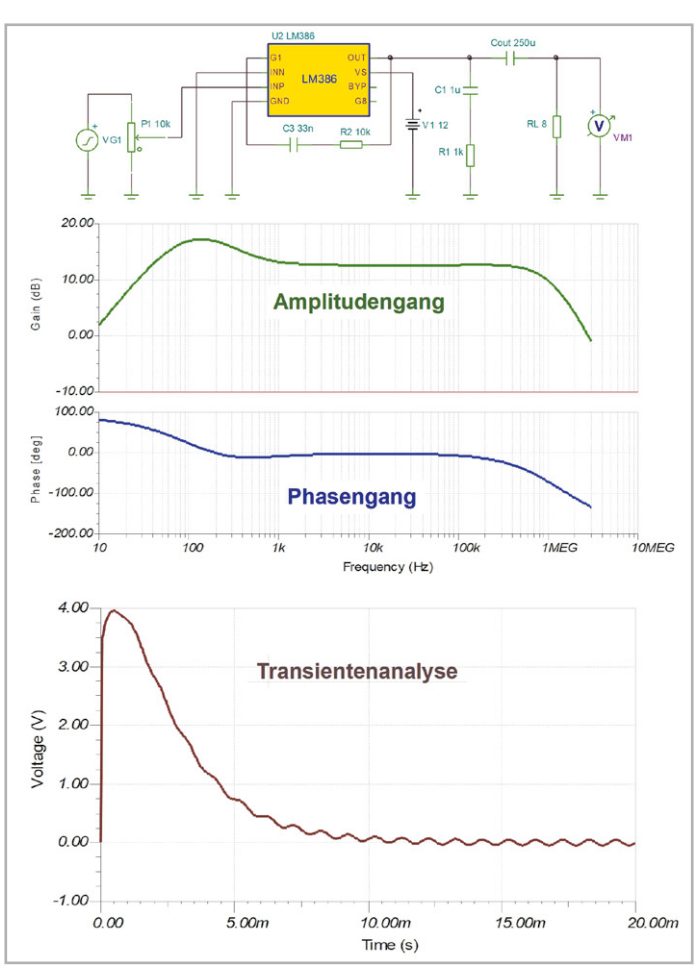

*Bild 16: Zur Tiefenanhebung wird die Ausgangsspannung des LM386 über eine RC-Serienschaltung auf G1 zurückgeführt.*

positiven und negativen Abschnitten, die auf den Eingang von Integrator V1 zurückgeführt wird. Dabei gelten für ideale Operationsverstärker die Beziehungen gemäß Gleichung 2 exakt und für einen schnellen OV (wie es der TL081C ist) in guter Näherung. Ein Vergleich der Ergebnisse mit den Kurven in Bild 19 bestätigt dies.

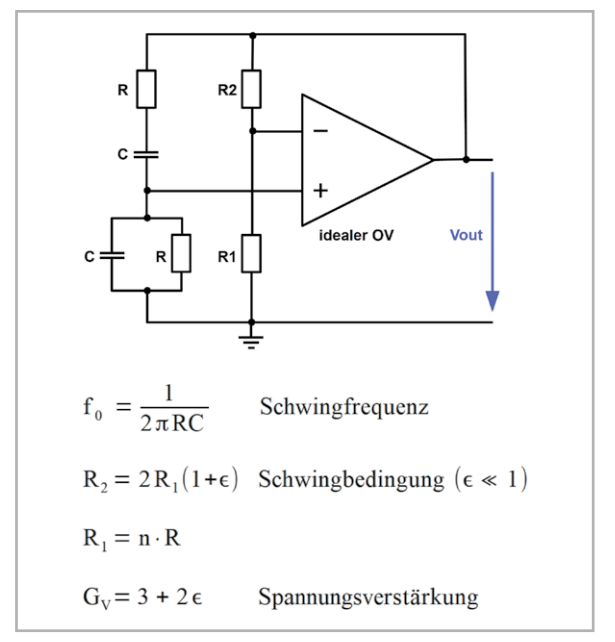

*Bild 17: Mit den angegebenen Beziehungen schwingt ein Wien-Brücken-Oszillator.* 

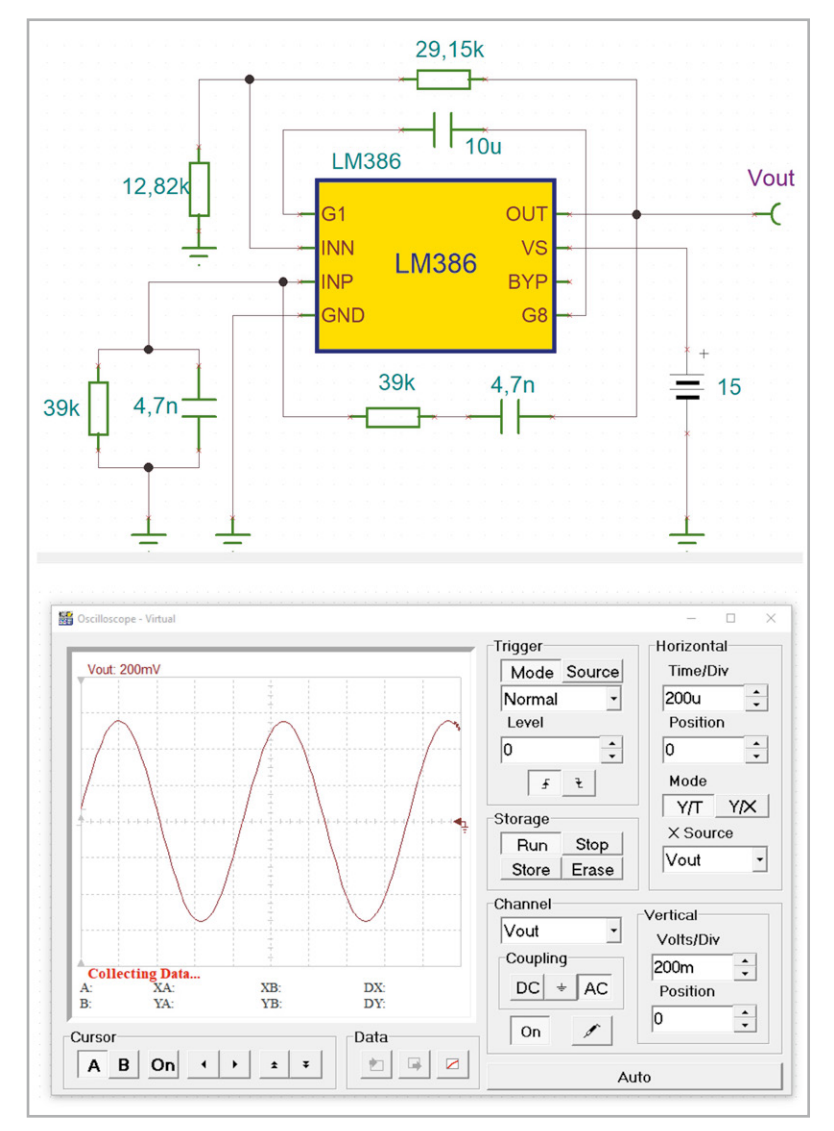

*Bild 18: Ein mithilfe von TINA-TI experimentell dimensionierter Wien-Brücken-Oszillator präsentiert sein Ausgangssignal auf dem Bildschirm des virtuellen TINA-TI-Oszilloskops.*

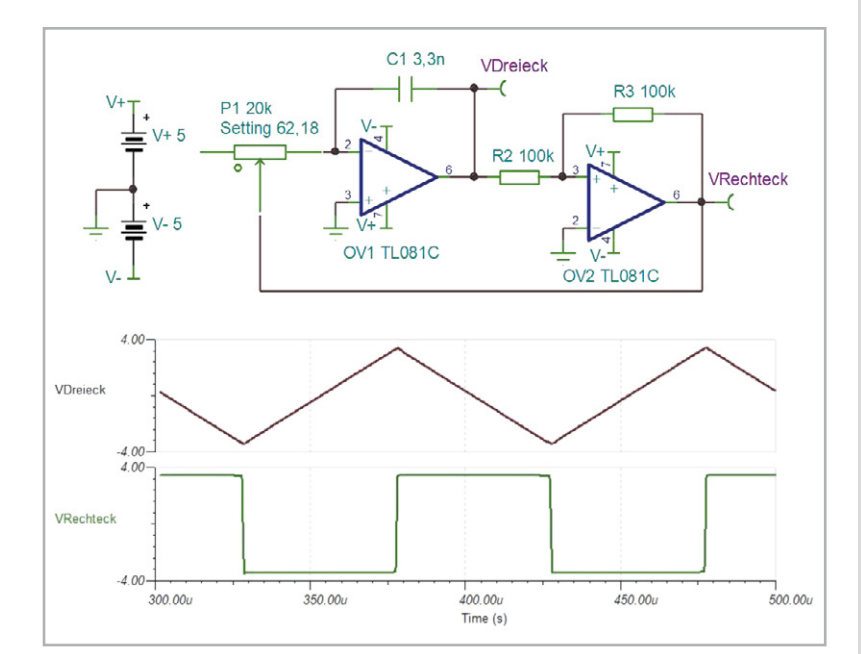

*Bild 19: So werden ein invertierender Integrator (OV1) und ein nichtinvertierender Komparator (OV2) zu einem Dreieck-Rechteck-Generator zusammengeschaltet.*

$$
V_{\text{Dreieck}} = \frac{R_2}{R_3} \cdot V_{\text{Rechneck}}
$$
Spannungshub der Dreiecksspannung  
\n
$$
F = \frac{V_{\text{Rechneck}}}{4 \cdot V_{\text{Dreieck}} \cdot R_1 \cdot C_1}
$$
Schwingfrequentz  
\nZahlenwerte :  
\nMit R<sub>2</sub> = R<sub>3</sub> ergibt sich :  
\n
$$
V_{\text{Dreieck}} = V_{\text{Rechneck}}
$$
 (gleiche Amplituden)  
\nDamit vereinfacht sich die Gleichung für die Schwingfrequentz zu :  
\n
$$
F = \frac{1}{4 \cdot R_2 \cdot C_1}
$$

4 · R<sub>1</sub> · C<sub>1</sub>  
\n
$$
mit R_1 = (1 - \frac{62,18}{100}) \cdot 20 k \Omega = 7,564 k \Omega \text{ und } C_1 = 3,3 nF \text{ folgt:}
$$
\n
$$
F = \frac{0,25}{7,564 \cdot 10^{3} \frac{V}{I} \cdot 3,3 \cdot 10^{-9} \frac{As}{V}} = \frac{0,25}{24,96 \cdot 10^{-6}} \cdot \frac{1}{s} = 10,016 \text{ kHz}
$$

*Gleichung 2*

Einen Eindruck vom Einfluss der Qualität des Operationsverstärkers gibt Bild 20.

# Fazit

Diese kleine Einführung in die Simulationssprache SPICE in Gestalt von ngspice-31 zeigt deren konzeptionelle Grundlagen auf. Dabei wird eine Schaltung (circuit) mit all ihren aktiven und passiven Bauteilen in eine Netzliste überführt, die als reiner ASCII-File mit der Extension .cir alle Informationen für den SPICE-Simulator enthält. Bei komplexen Schaltungen ist dies keine einfache Aufgabe. Erleichterung schafft TINA-TI. Als SPICE-Benutzeroberfläche erfordert das kostenlose Analyseprogramm nur die Eingabe der Schaltung mit vorgefertigten Makro-Bausteinen und generiert daraus die SPICE-basierten Lösungsalgorithmen.

Der Benutzer kommt mit SPICE praktisch nie in Berührung und kann mit minimalem Aufwand das Verhalten einer Schaltung simulieren und wertvolle Hinwei-**EIV** se für die praktische Realisierung erhalten.

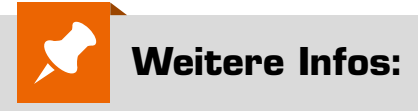

- [1] Download Ngspice: sourceforge.net/projects/ngspice/ files/ng-spice-rework/31/
- [2] SPICE Wikipedia-Eintrag: de.wikipedia.org/wiki/SPICE\_(Software)
- [3] LTspice XVII von Linear Technologies: www.analog.com/en/design-center/ design-tools-and-calculators/ ltspice-simulator.html
- [4] TINA TI von Texas Instruments: www.ti.com/tool/TINA-TI
- [5] TINA Basic: www.tina.com/
- [6] Getting Started with TINA-TI: www.ti.com/lit/ug/sbou052a/sbou052a.pdf
- [7] TINA-TI-Version-9-Quick-Start-Guide: www.phed.uoa.gr/uploads/media/ TINA\_MANUAL.pdf
- [8] LM386-Makro für TINA TI: ecee.colorado.edu/~mathys/ecen1400/ Software/LM386.cir

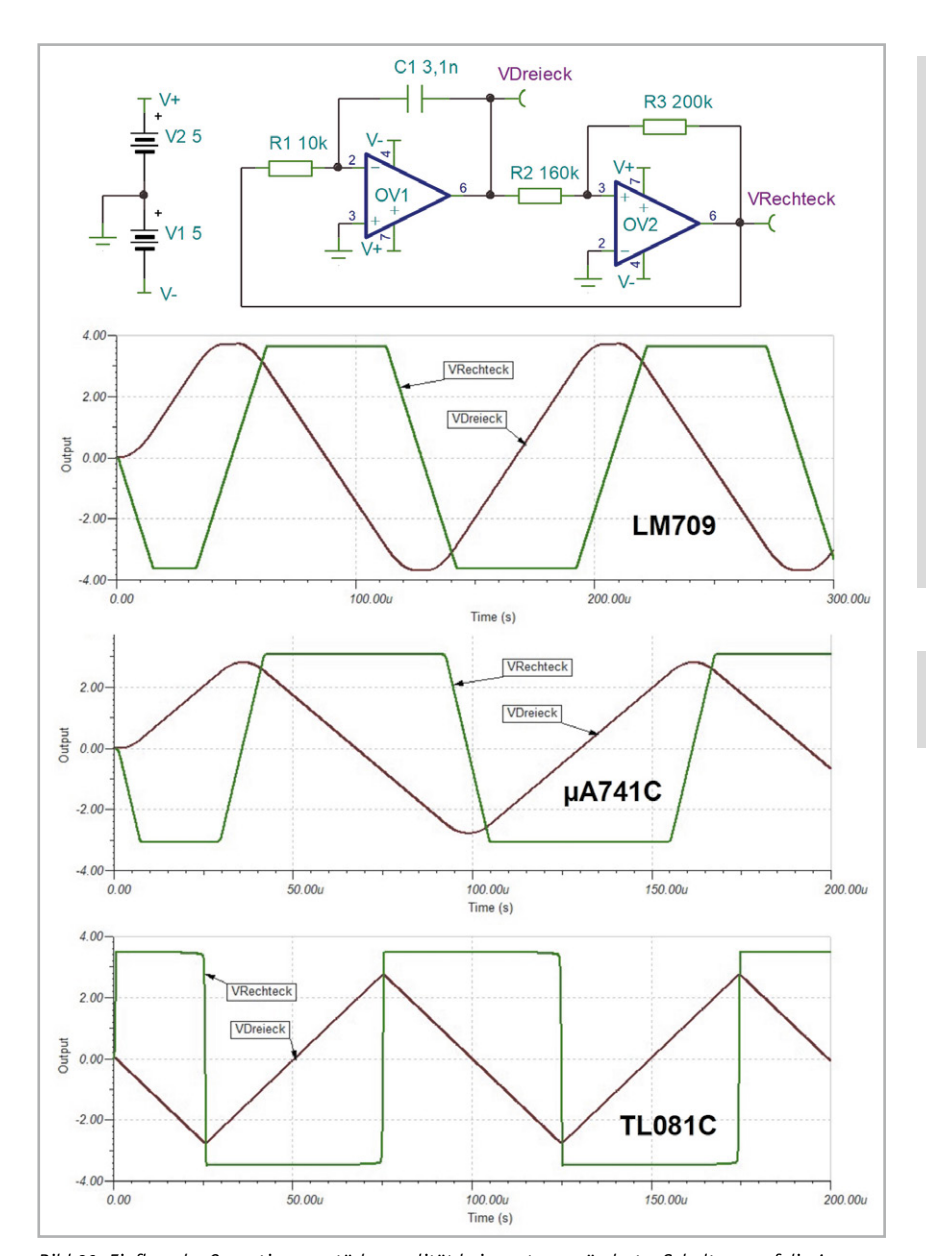

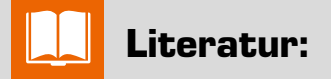

Grundlagen der SPICE-Simulation: www.ni.com/de-de/innovations/ white-papers/06/spice-simulationfundamentals.html#section-18783794

Tutorial Ngspice for beginners: ngspice.southforge.net/ ngspice-tutorial.html

Schaltungsanalyse mit TINA: home.zhaw.ch/kunr/Elektronik2/ TINA\_Einfuehrung/TINA\_Einfuehrung.pdf

Alle Links finden Sie auch online unter de.elv.com/elvjournal-links

*Bild 20: Einfluss der Operationsverstärkerqualität bei sonst unveränderter Schaltung auf die Ausgangsspannungen*

# **Nichtinvertierender Schmitt-Trigger**

Der nichtinvertierende Schmitt-Trigger in der Schaltung in Bild 19 besteht aus dem Operationsverstärker OV2 und den Widerständen R2 und R3. Seine Schaltung zusammen mit seiner Übertragungskennlinie ist in Bild 21 zu sehen.

Die Übertragungskennlinie macht deutlich, dass UA=UAmax so lange gilt, wie die Eingangsspannung UE > UEAus ist. Erst beim Erreichen von UE = UEAus (Blitz oben links) fällt UA sprungartig auf UAmin und verbleibt dort, solange UE < UEEin ist. Bei UE=UEEin springt die Ausgangsspannung UA wieder von UAmin hoch auf UAmax (Blitz unten rechts), um dort so lange zu verharren, wie UE > UEAus ist. Dieses Verhalten erklärt auch die alternative Bezeichnung "Komparator mit Hysterese", weil dieser ebenfalls die Eingangsspannung mit zwei Schwellenwerten (UEEin und UEAus) vergleicht und bei deren Erreichen den Ausgangszustand von UAmax auf UAmin und umgekehrt schlagartig ändert.

Nichtinvertierender **Schmitt-Trigger**  $\downarrow$  U<sub>A</sub> Hysteresekennlinie  $U = f(U)$  des nichtinvertierenden τ u uİ **Schmitt-Triggers**  $\mathbf{1}_{4}$  $U_{\text{EEin}} = -\,\frac{R_3}{R_2} \!\cdot U_{\text{Amin}} \quad \left( U_{\text{EEin}} \!\!\geq\! 0 \text{ } \text{ } well \text{ } \text{ } U_{\text{Amin}} \!\!\!{} < 0 \right)$ Einschaltpegel:  $U_{EAns} = -\frac{R_3}{R_2} \cdot U_{Amax}$   $(U_{EAns}<0$  weit  $U_{Amax}>0)$ <br>  $\Delta U_E = -\frac{R_3}{R_2} \cdot (U_{Amax} - U_{Amin})$ Ausschaltpegel: Schalthysterese:

R,

*Bild 21: Das Verhältnis R3/R2 bestimmt Ein- und Ausschaltschwelle und damit die Hysterese des Schmitt-Triggers.*